# **Recoloring with Custom Gradients**

### **Recoloring with Custom Gradients**

by Nannette Dalton

The Gradient tool is something that I don't get to play with very much. If I do, I usually use the predefined gradient sets that come with Adobe Photoshop and Photoshop Elements, some of which are a little strange in my opinion.

Knowing how to change a gradient's colors can come in handy. It can be confusing at first, but once you make your first custom gradient, you'll start having lots of gradient fun. Here's how.

# **Step One: Prepare the Workspace**

- Open a scrapbook page (File  $>$  Open) with which you wish to work. Or, create a new 12 x 12 inch document (File > New > Blank File) at 300 ppi with a white background. (Photoshop: Choose File > New.)
- Press the letter D to reset the Color Chips to the default of black and white.

# **Step Two: Open an Element**

- Open an element that you would like to recolor. I am using the celebrate word art from A New Year [Celebration](http://www.digitalscrapper.com/shoppe/New-Years-Celebration-Kit.html) by Just Jaimee.
- Get the Move tool.
- Click and drag the element onto the scrapbook page. You can see my white celebrate word art on my scrapbook page below.

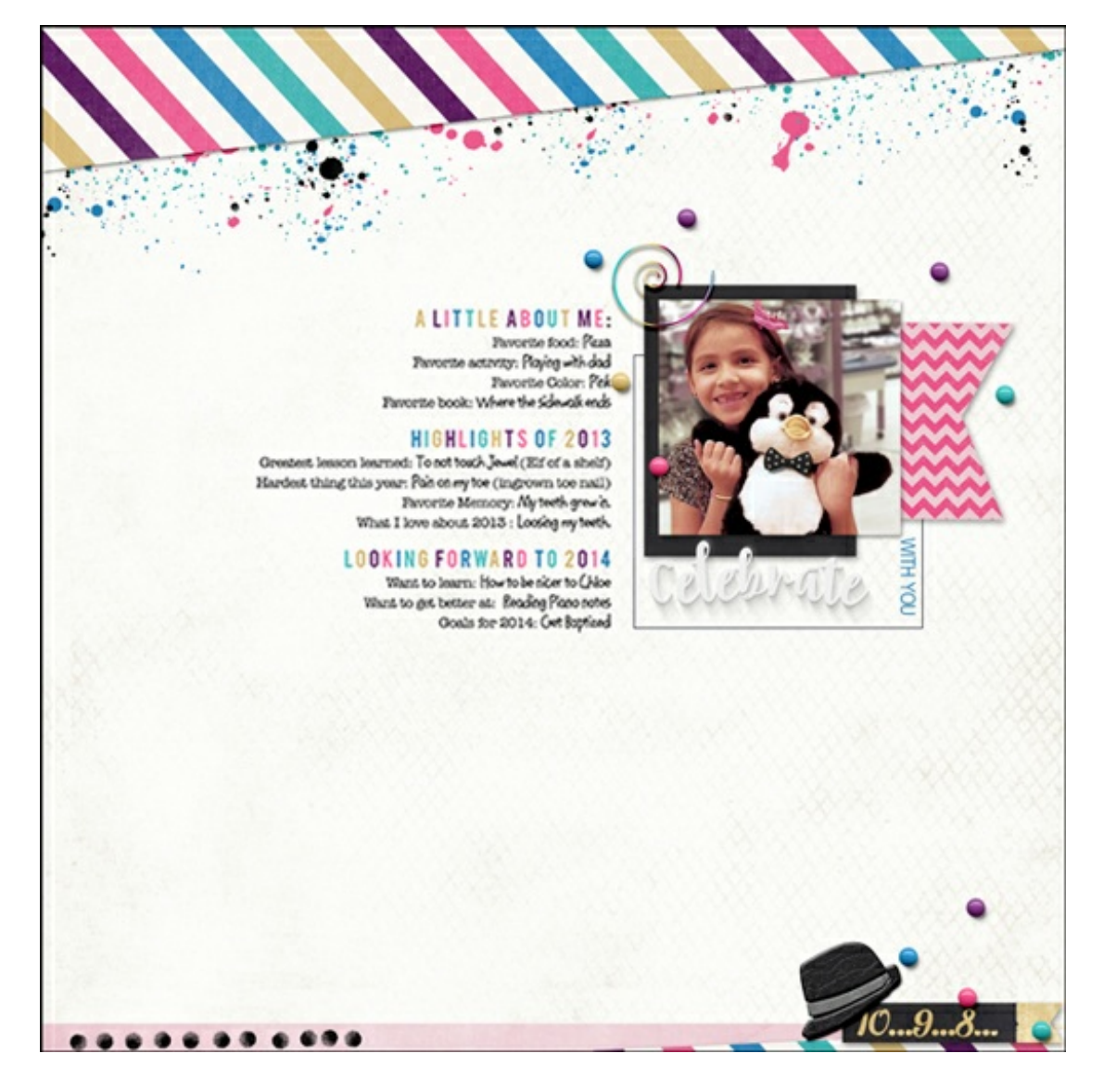

#### **Step Three: Add Gradient Stops**

- Get the Gradient tool.
- In the Tool Options, set the Mode to Normal and the Opacity to 100%. Uncheck Reverse. Check both Transparency and Dither. Click on the Linear Gradient icon.
- In the Tool Options, open the Gradient Picker and choose Foreground to Background. If you don't see Foreground to Background, open the menu and choose Default. (Photoshop: Open the fly-out menu, choose Reset Gradients, and click OK.)
- In Tool Options, click on the Edit button to open the Gradient Editor. (Photoshop: In the Options bar, click on the gradient window to open the Gradient Editor.)

Note: The Foreground to Background gradient already has two color stops—a black one at 0% and a white one at 100%. Because I want five colors in my gradient I need to add 3 more color stops.

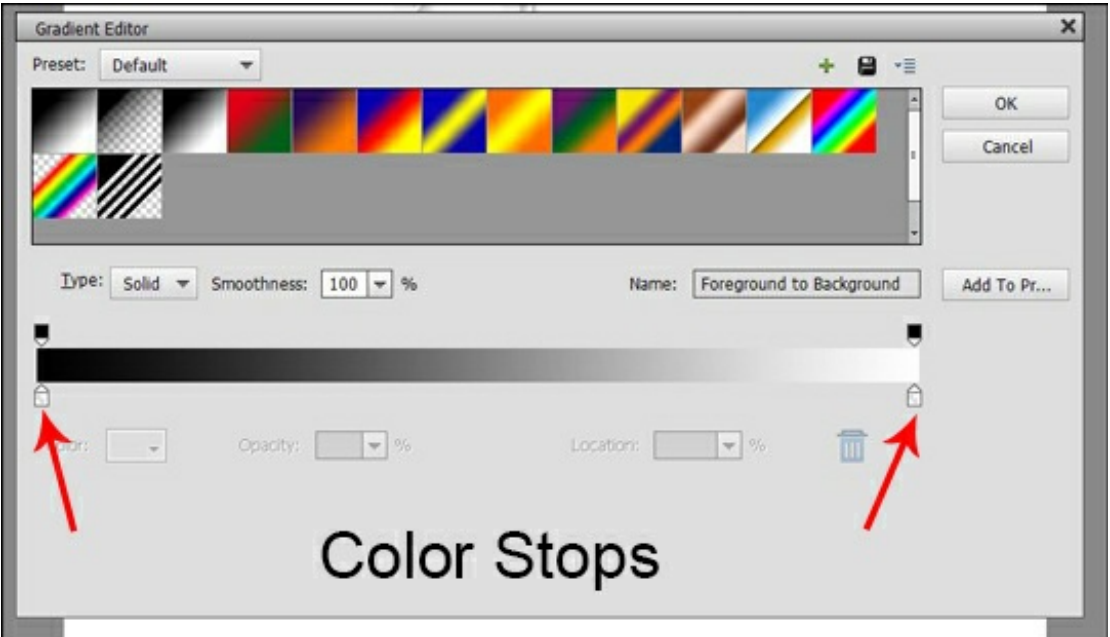

In the Gradient Editor, click in the blank space below the Gradient bar to make a new Color Stop. Change the Location to 50%.

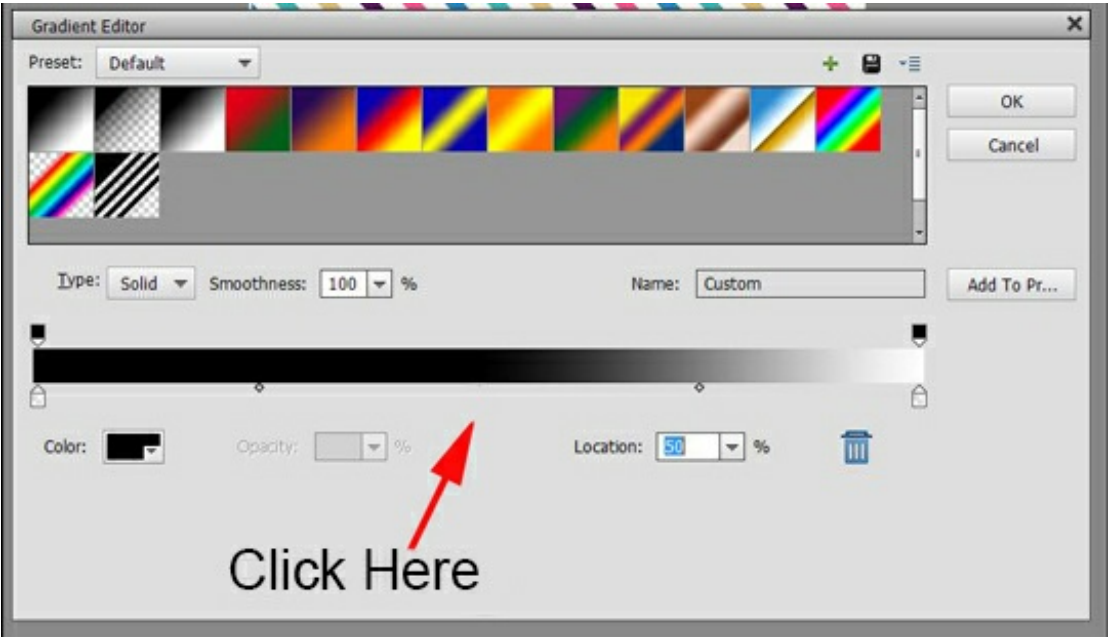

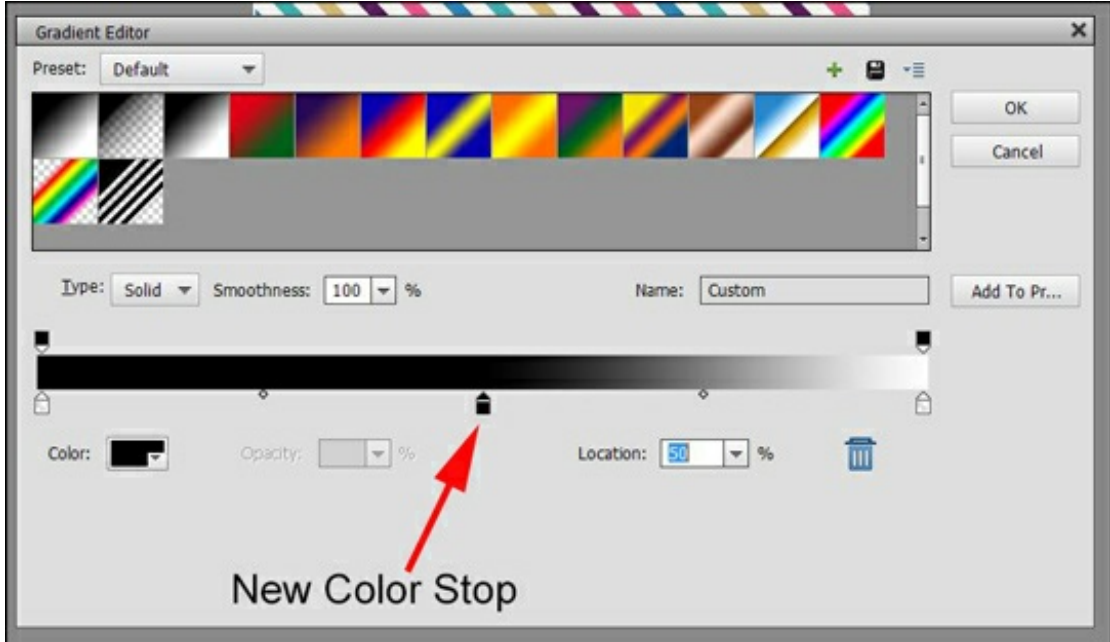

• Repeat this step adding a color stop at 25% and 75%.

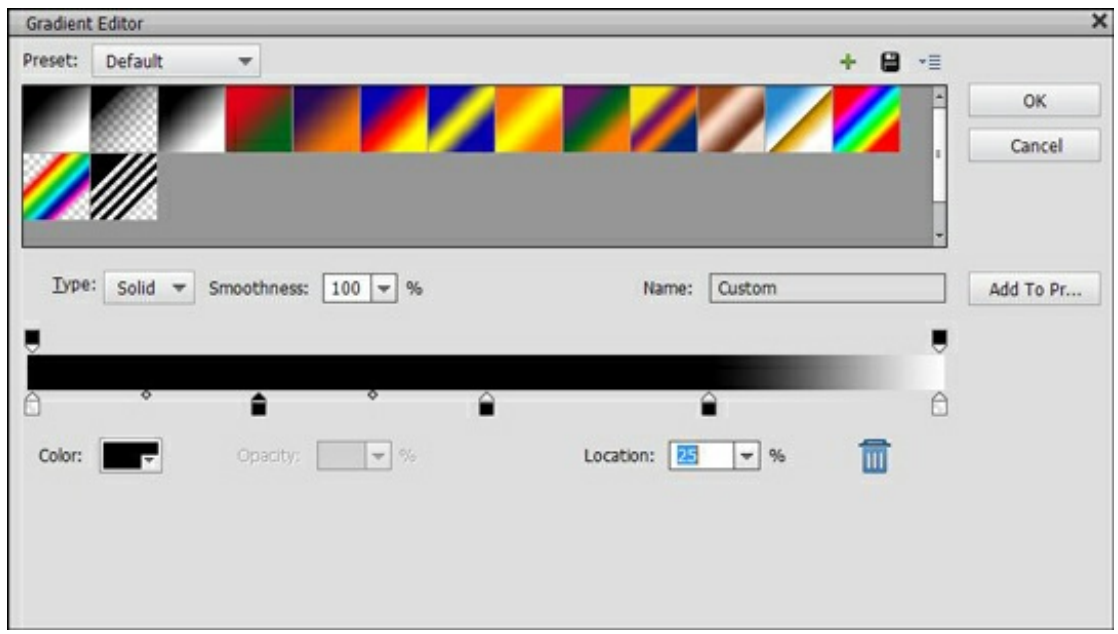

# **Step Four: Change the Color Stop Color**

- Double click on the 0% Color Stop (far left) to open the Color Picker.
- In the Color Picker, choose a color for your first stop, or click on your layout to sample a color. Click OK to accept the change and close the Color Picker.
- Repeat Step Four to change the color of the 25%, 50%, 75%, and 100% stops.
- Click OK to accept the change and close the Gradient Editor.

Note: If you need to remove a Color Stop, click and drag it straight down, and off the bar before you close the Gradient Editor.

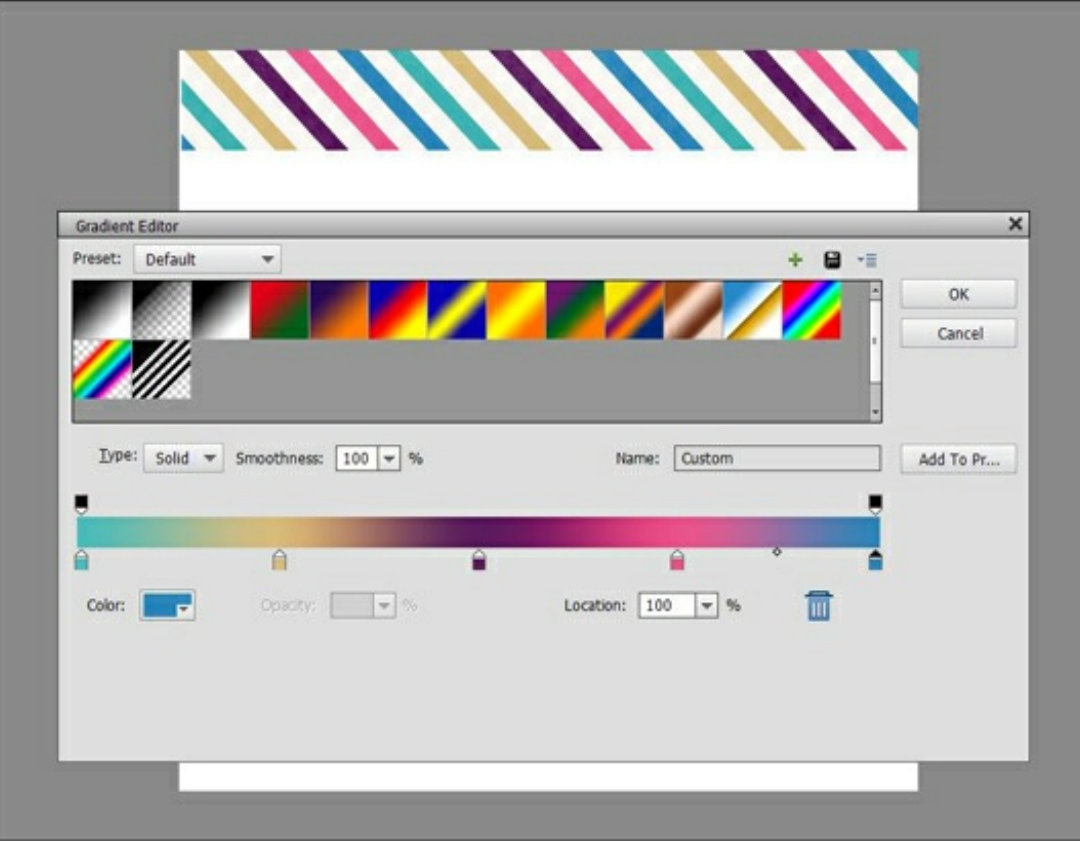

#### **Step Five: Recolor the Element**

- In the Layers panel, click on the element you want to recolor to activate it.
- Click on the Create a New Layer icon.
- In the Menu bar, choose Layer > Create Clipping Mask.  $\bullet$
- On the document, click and drag from the left of the element to the right to create a gradient. If you don't like how it turned out have another go at it. You could also try dragging in a different direction for additional effects.
- Press Ctrl E (Mac: Cmd E) to merge the gradient and element layers.

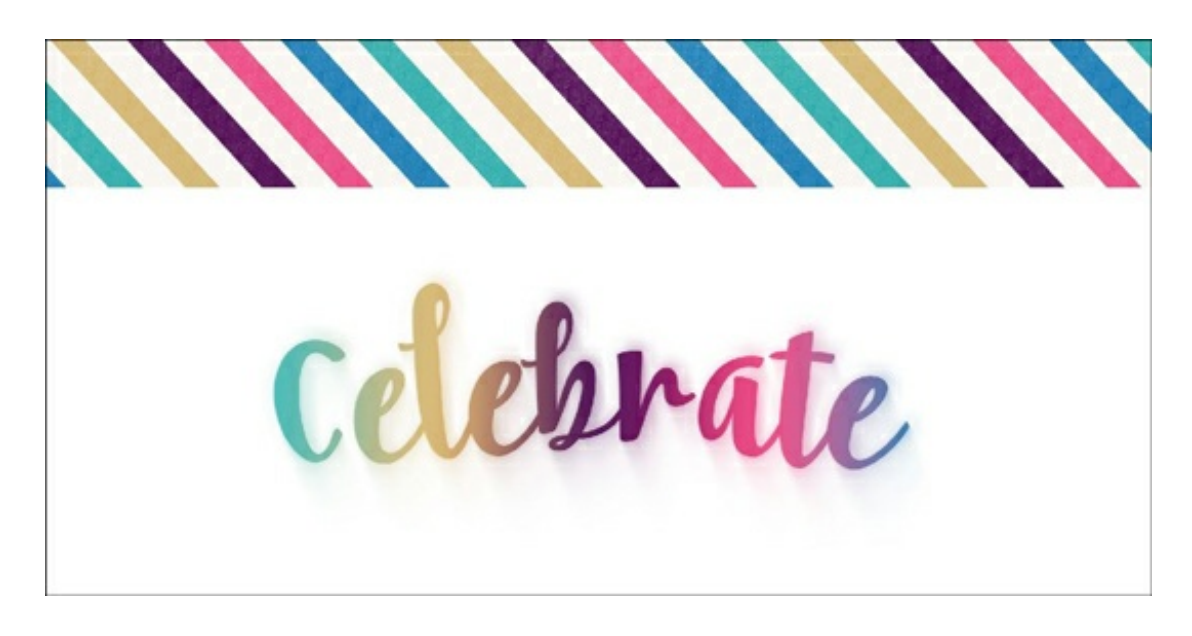

Celebration by Just Jaimee to give you an idea of the type of elements that will work well.

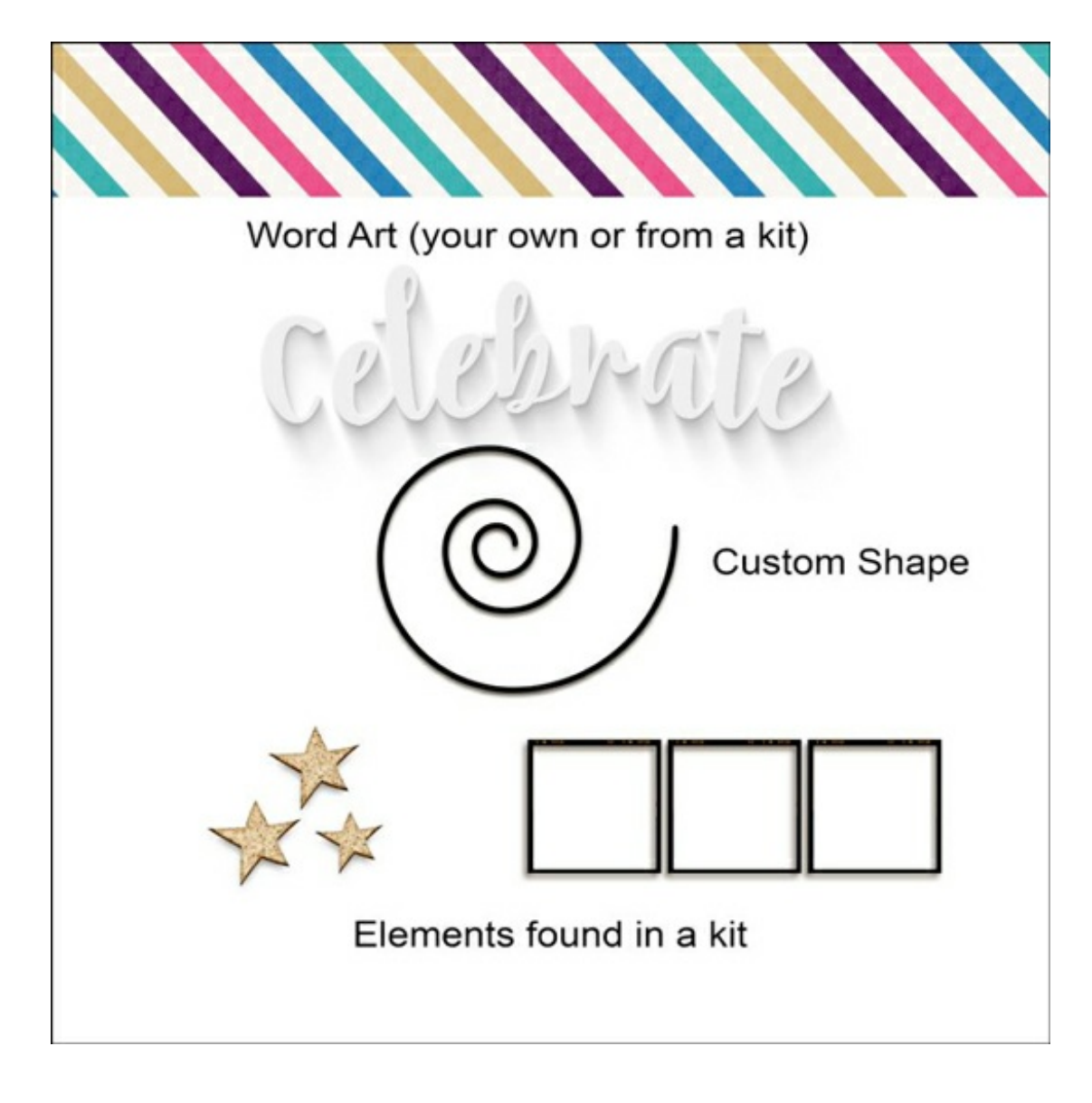

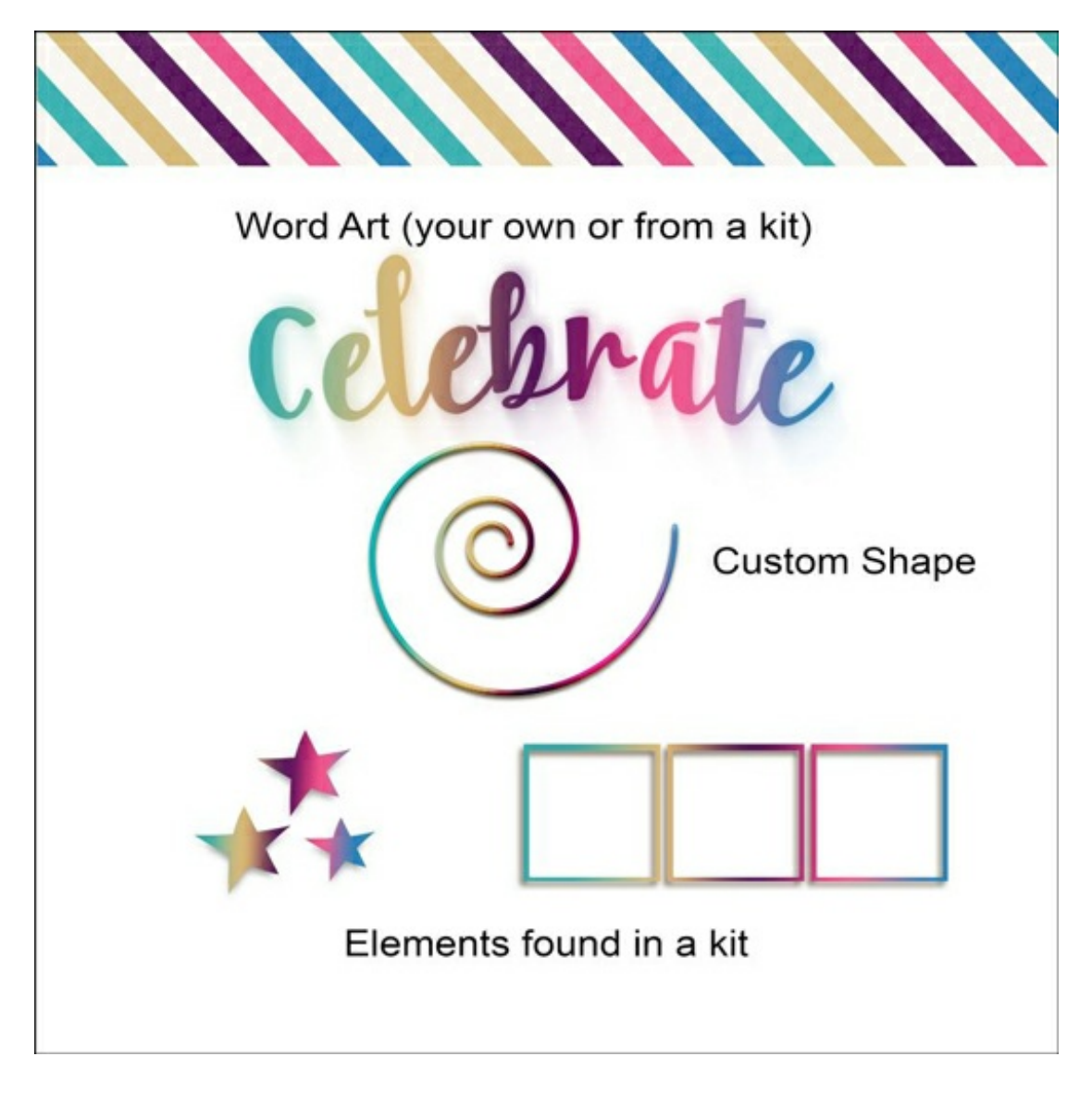

OK, it is your turn to give it a try. I think you will love being able to make your own custom gradient colored elements to coordinate with your kits.

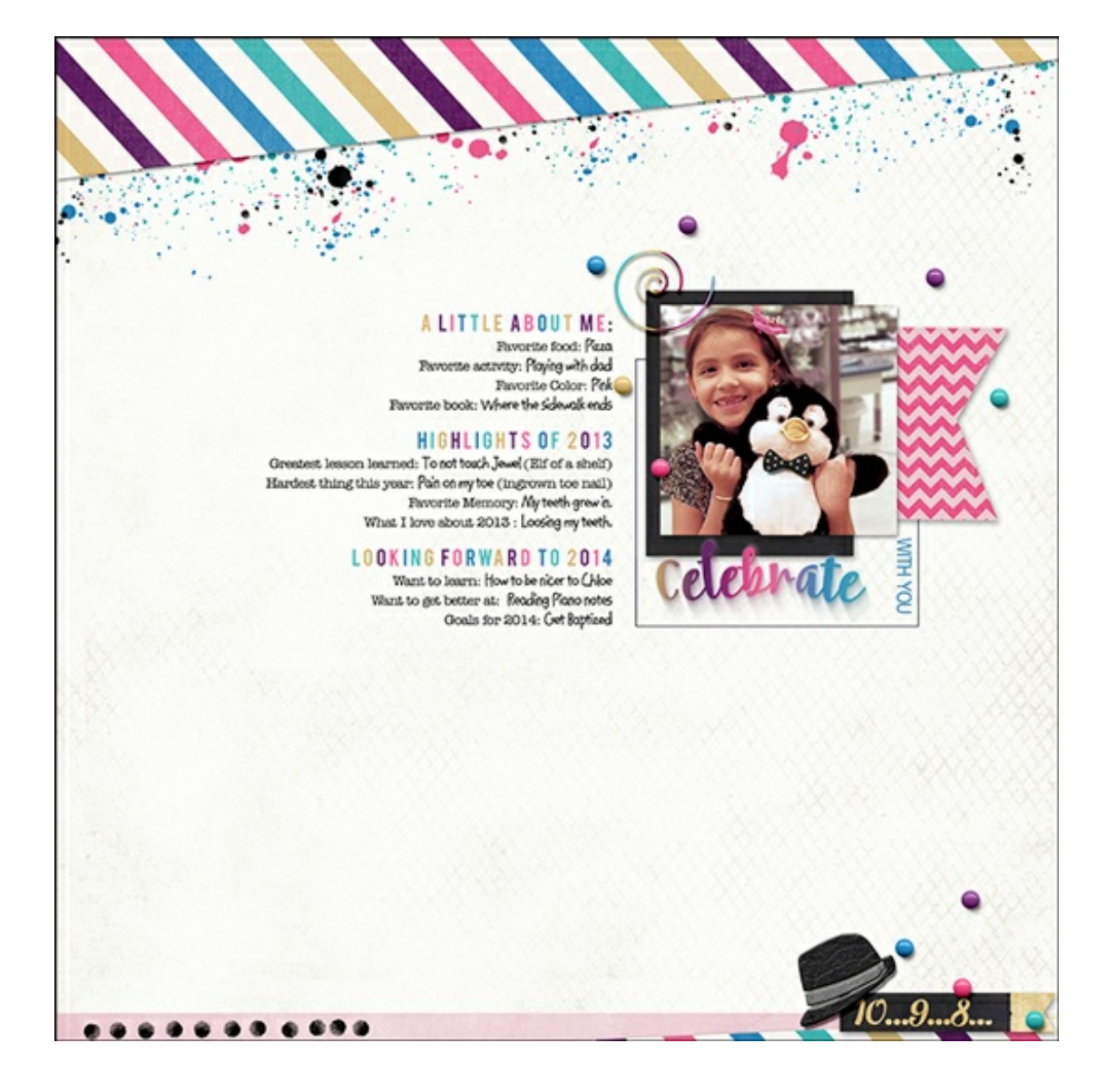

Credits:

Layout & Photo: Nannette Dalton Kit: A New Year [Celebration](http://www.digitalscrapper.com/shoppe/New-Years-Celebration-Kit.html) by Just Jaimee Font: Bebas, American Typewriter, Chris Hmk Software: Photoshop CC, Photoshop Elements 14

Photo Art Blends by Michelle Shefveland

Author: Nannette Dalton | [Contact](http://digitalscrapper.com/contact-us/) Us All comments are moderated. **Please allow time for your comment to appear.**